# **BUKU PANDUAN BOOK CREATOR**

H. Mutadi, M. Ed. | Widyaiswara BDK Semarang Mobile Phone: 082 13731 2000

### 01. Mengaktifkan Book Creator

Ketik alamat **Bookcreator.com** di Web Address. Kemudian tekan enter

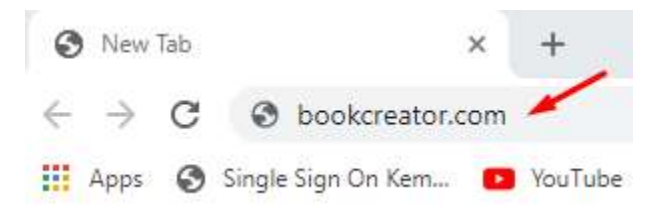

02. Muncul halaman depan Book Creator, seperti ini:

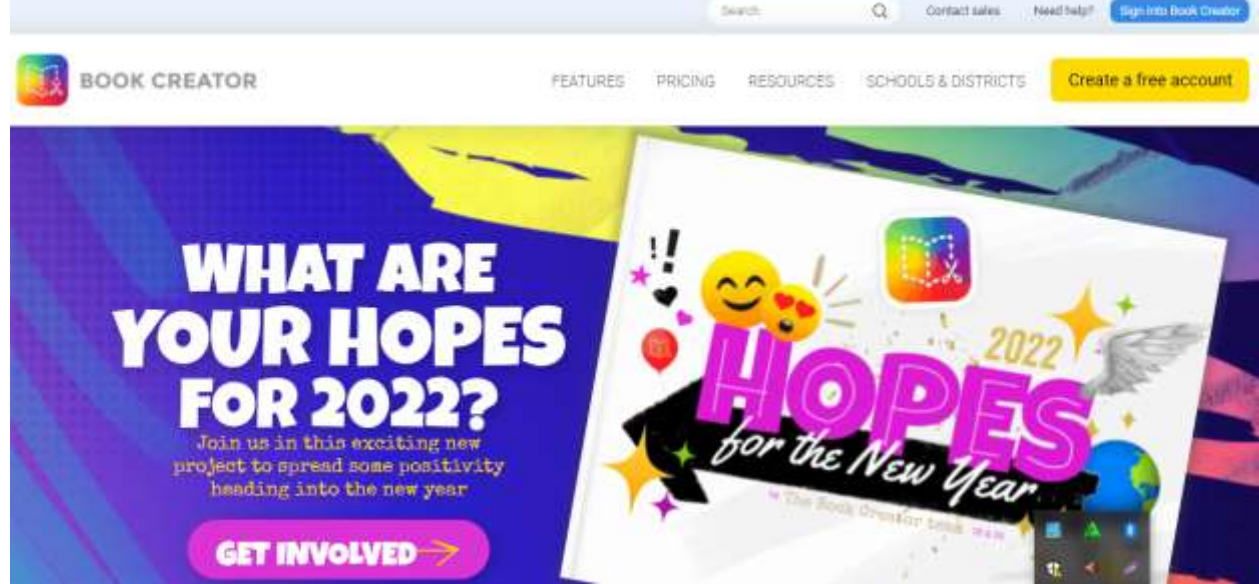

03. Silahkan klik **Sign into Book Creator**

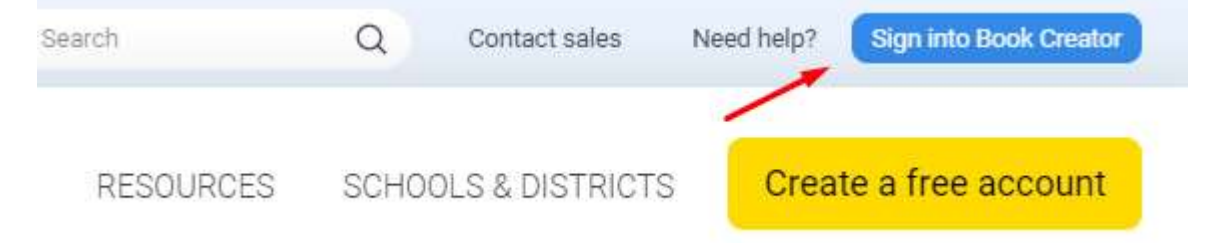

04. Setelah klik **Sign into Book Creator,** maka akan muncul seperti ini. Pilih **Switch to teacher**

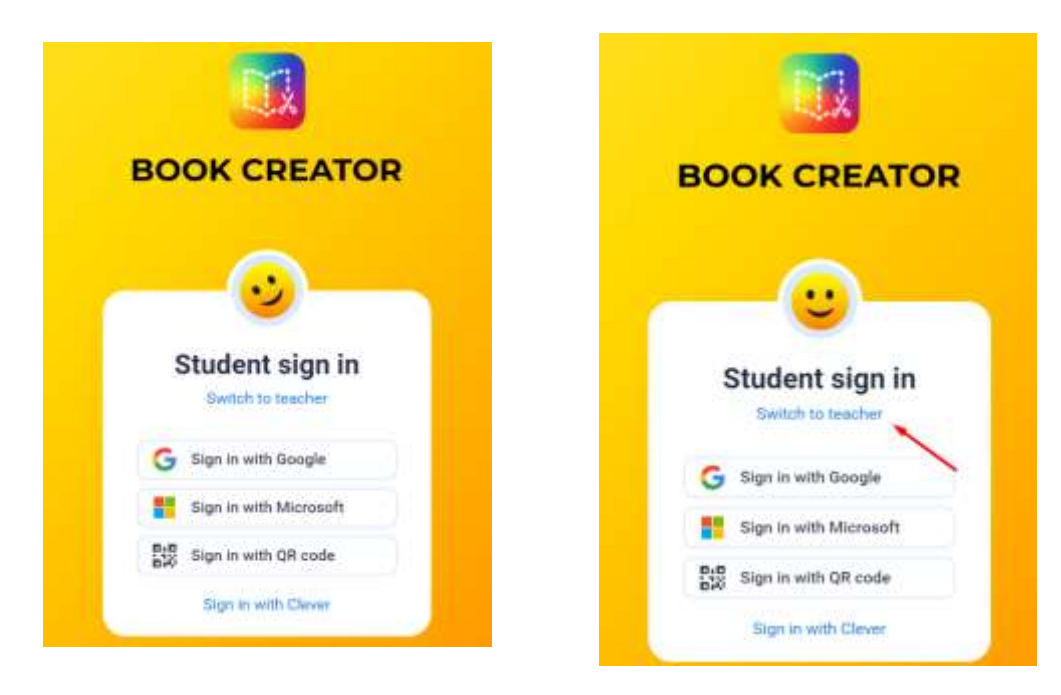

05. Setelah di switch to teacher lalu muncul tampilan seperti ini. Pilih **Sign in with Google**. Gunakan akun Anda

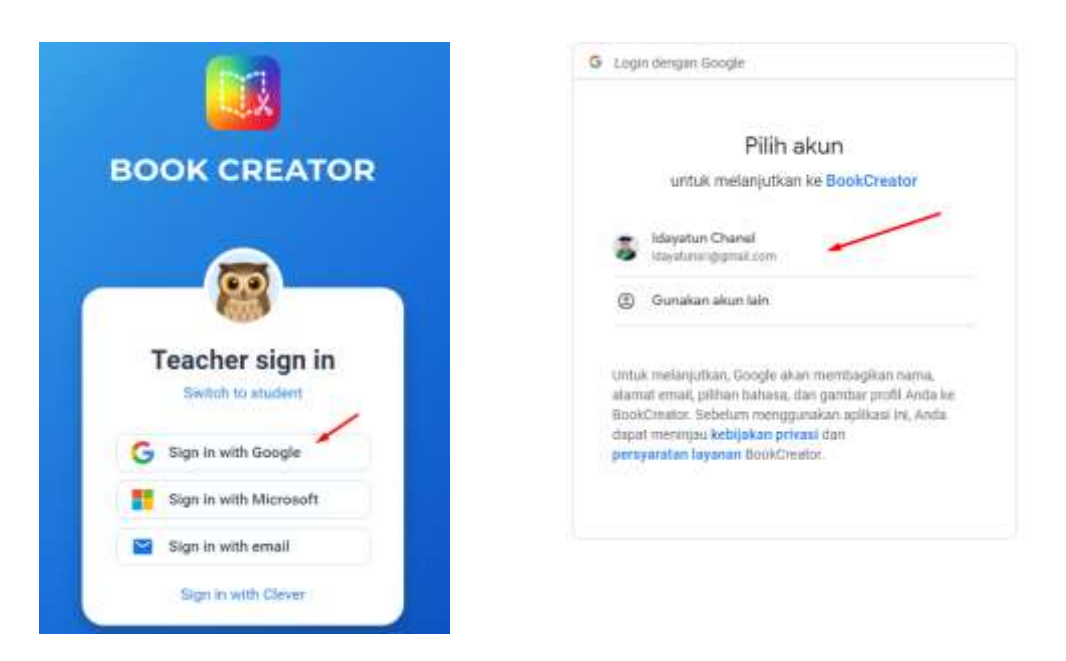

06. Setelah Anda memasukkan Account lalu muncul seperti ini. Pilih **Other** lalu tekan **Next**

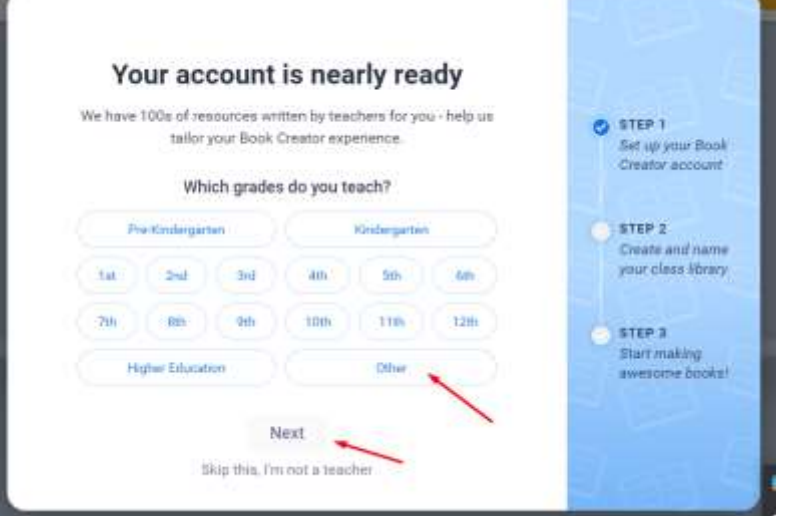

07. Setelah klik Next maka Anda akan masuk Step 2 dan isikan nama Library Anda. Contoh seperti ini. Silahkan klik Next

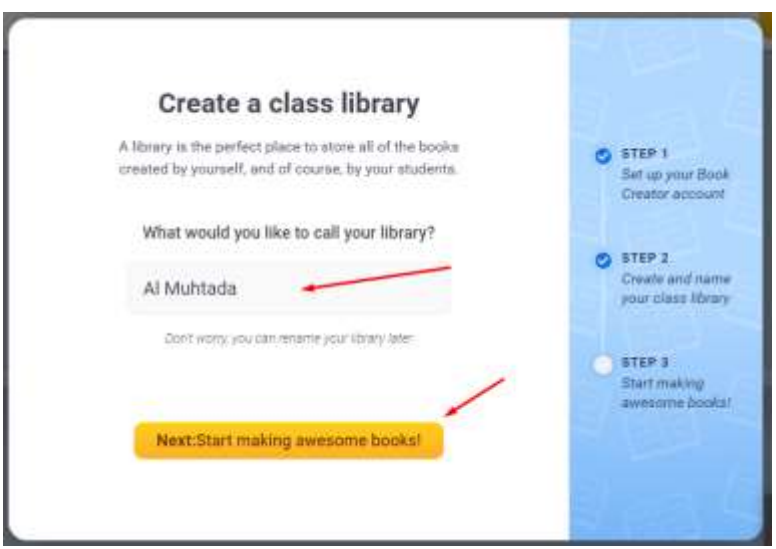

08. Setelah klik Next maka akan muncul Step 3. Silahkan klik Next lagi. Maka muncul nama perpustakaan online "Al Muhtada" yang siap menampung buku-buku online yang akan Anda buat.

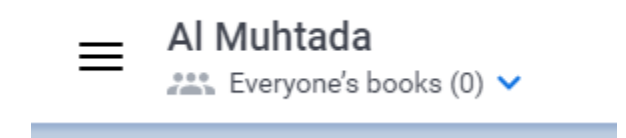

09. Selanjutnya, silahkan klik **invite code.** Kode inilah yang nanti bisa membuat buku online yang Anda buat bisa dishare ke murid/santri Anda. There are no books in this library yet sebab pemilik account belum pernah membuat buku online sebelumnya.

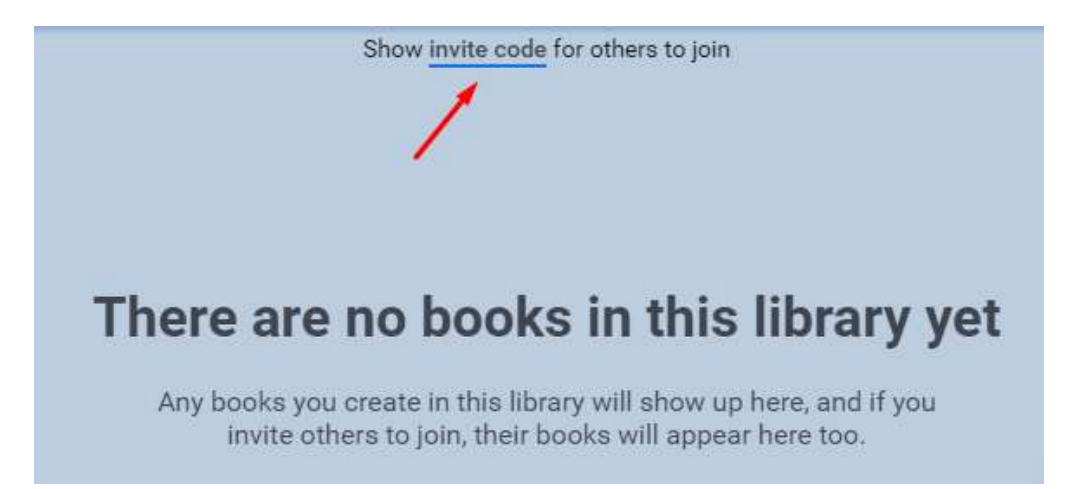

10. Setelah klik **invite kode** maka akan muncul kodenya seperti ini:

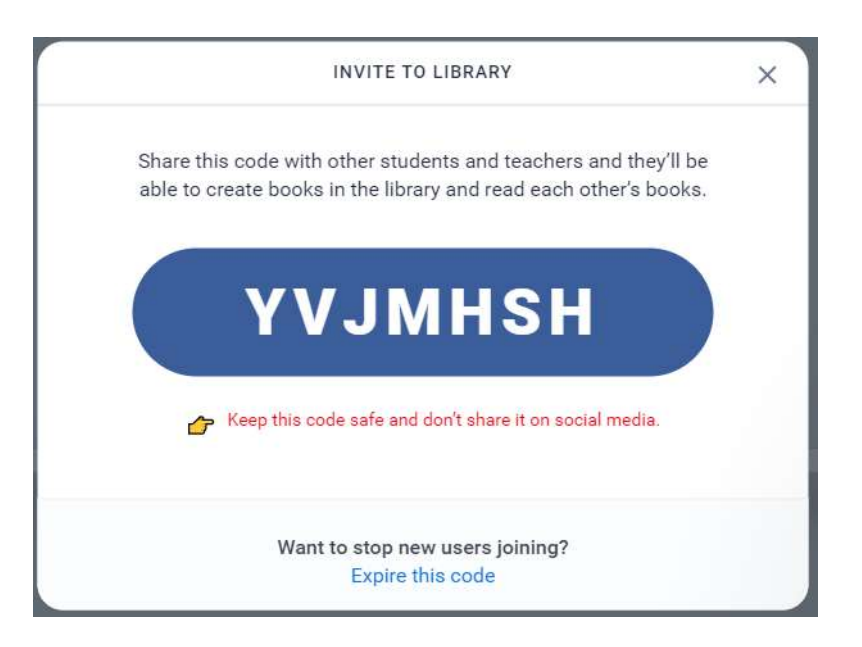

11. Setelah itu untuk memulai pembuat buku online silahkan klik **+ New Book**

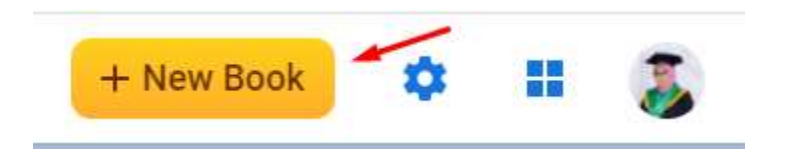

12. Setelah klik +New Book maka akan muncul **choose a book shape**. Dalam menu ini terdapat **Blank Books** dan **Templates.** Silahkan Anda pilih yang kosongan dan Anda mendesainnya sendiri atau silahkan Anda menggunakan templates yang ada. Disediakan juga pilihan ukuran buku yang bisa Anda pilih.

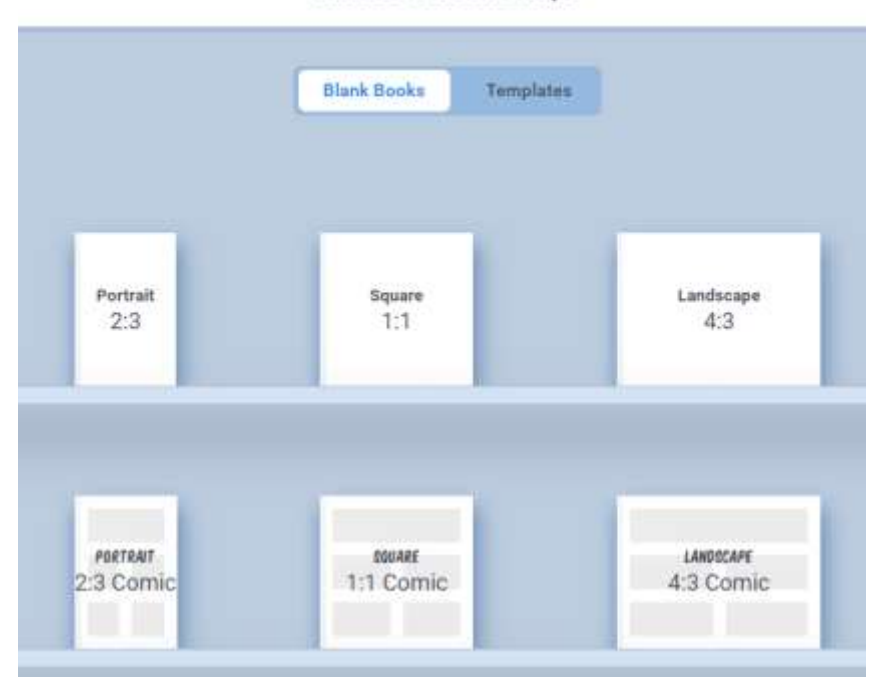

### Choose a book shape

13. Untuk kali ini silahkan pilih bentuk buku Potrait dengan perbandingan 2:3. Halaman yang muncul yaitu halaman pertama. Halaman ini merupakan cover buku yang harus Anda buat berlebih dahulu. Dengan memanfaatkan tools **Add an item** dalam bentuk tanda + di sebelah kanan atas.

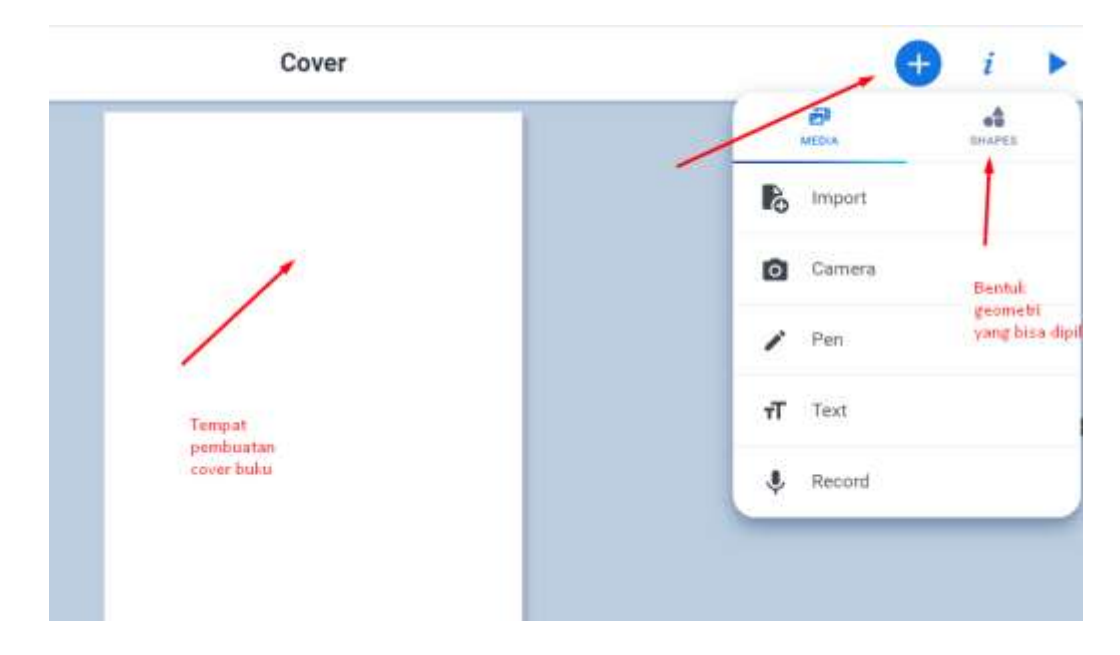

14. Mengenal Menu yang ada di book creator. Klik **Add an item** atau tanda "**+**" . Pilih **Media**. Di dalam **Media** terdapat menu **import** dapat digunakan untuk memasukkan gambarn (**images**), menambah peta (**Maps**), memasukkan file (**Files**), memasukkan file yang ada di google drive (**Drives)**, maupun embed video (**Embed**).

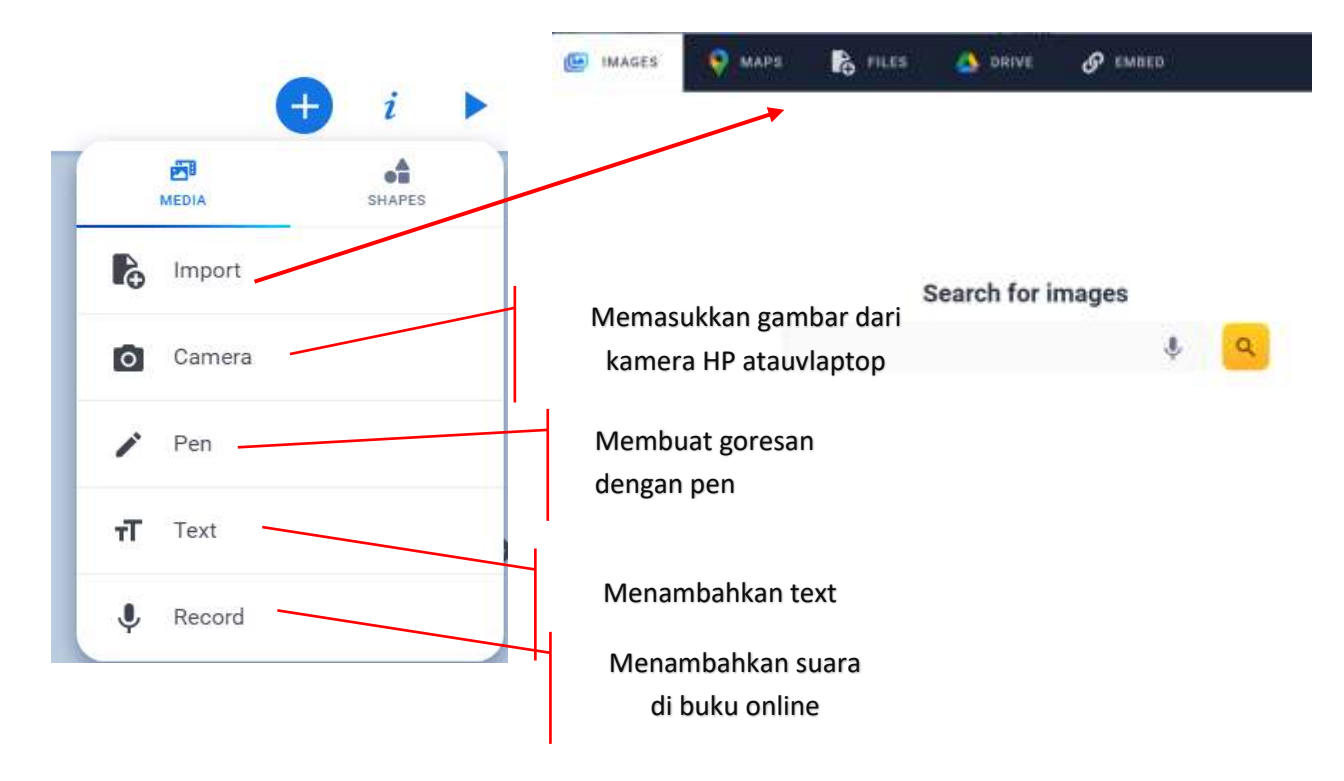

15. Jika ingin memasukkan bentuk-bentuk geometri maka silahkan Anda klik **Add an item** atau tanda " +" dibagian tanda atas setelah itu klik **Shapes**

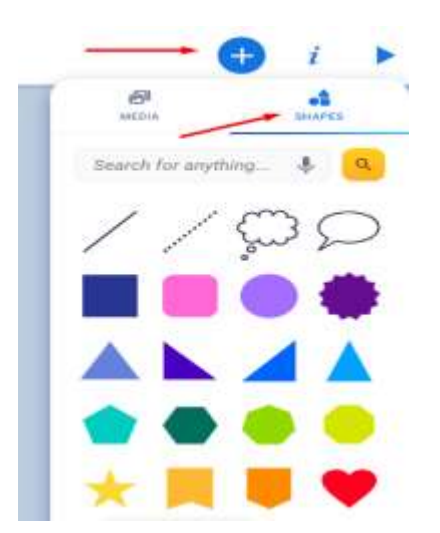

16. Untuk memberikan warna kertas silahkan klik **inspector** atau logo **i.** 

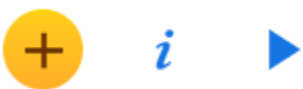

17. Akhirnya diperoleh sejumlah warna yang bisa Anda pilih seperti ini

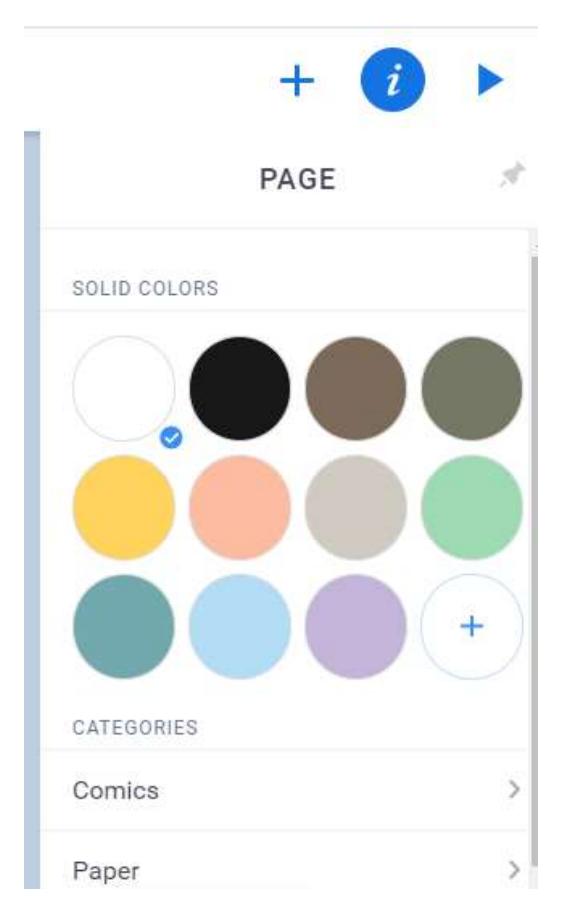

18. Untuk membaca buku online yang Anda buat silahkan gunakan tombol panah kanan

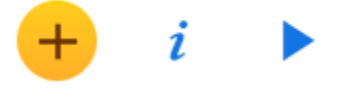

## **PRAKTIK BOOK CREATOR**

19. Memberi warna kertas buku online. Caranya klik I (Inspect) kemudian pilih warna kertas buku online yang Anda inginkan untuk halaman cover. Biasanya anak milenial suka background yang penuh warna dan font yang tak teratur juga. Silahkan pilih atau bermain di background comic.

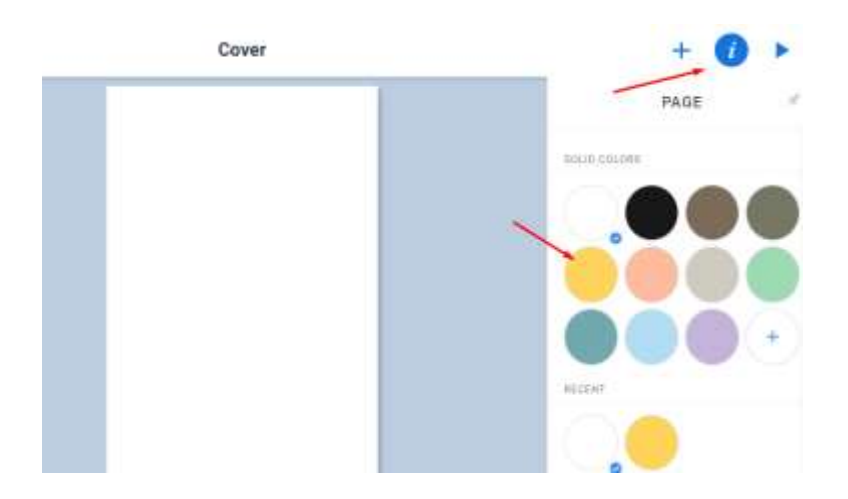

20. Masukkan insert foto yang Anda punya (Siapkan foto atau gambar terlebih dahulu). Caranya klik **Add an item (tanda +)**. Kemudian pilih **import.** Silahkan klik **Files** dan cari foto di laptop atau Handphone Anda.

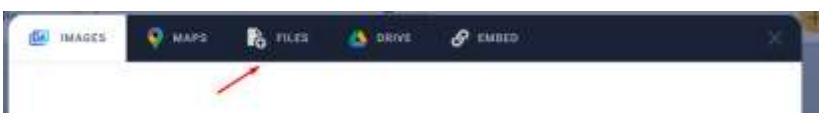

21. Inilah hasil memasukkan foto ke cover buku online. Setelah foto terinsert ke cover, selanjutnya Anda bisa mengatur posisinya

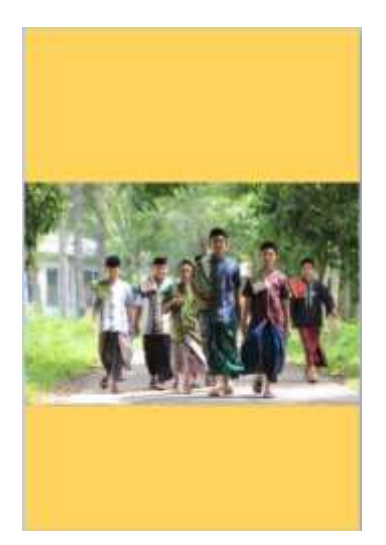

22. Menambah Teks di pada cover. Silahkan klik **Add an item (tanda +)** kemudian pilih **Text**. Lalu tuliskan judul bukunya.

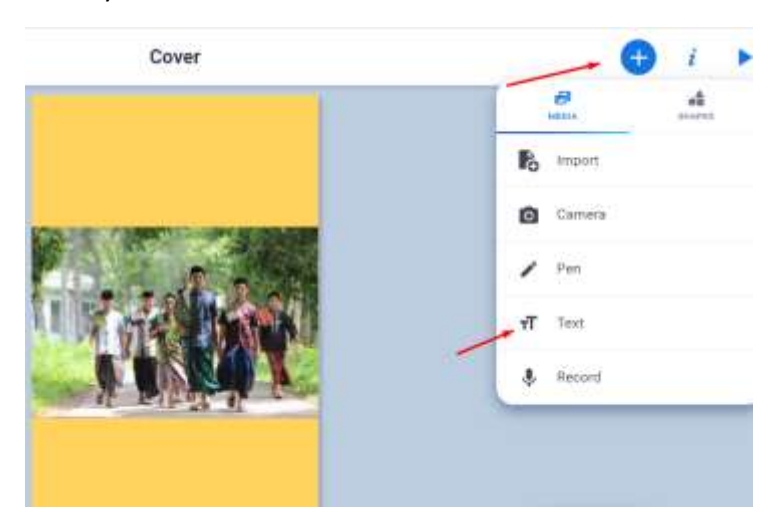

23. Misal mengetikan judul buku seperti ini. Setelah itu klik **Done**

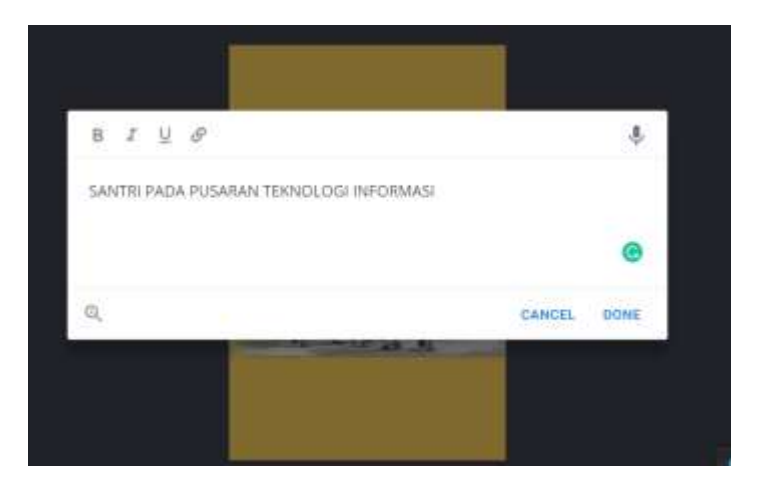

24. Inilah hasil pengetikan judul tersebut

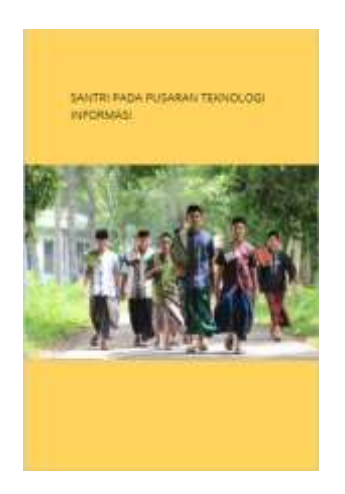

25. Mengubah jenis font, ukuran font dan style. Caranya **klik kanan** di tulisan tersebut. Kemudian pilih **Format**

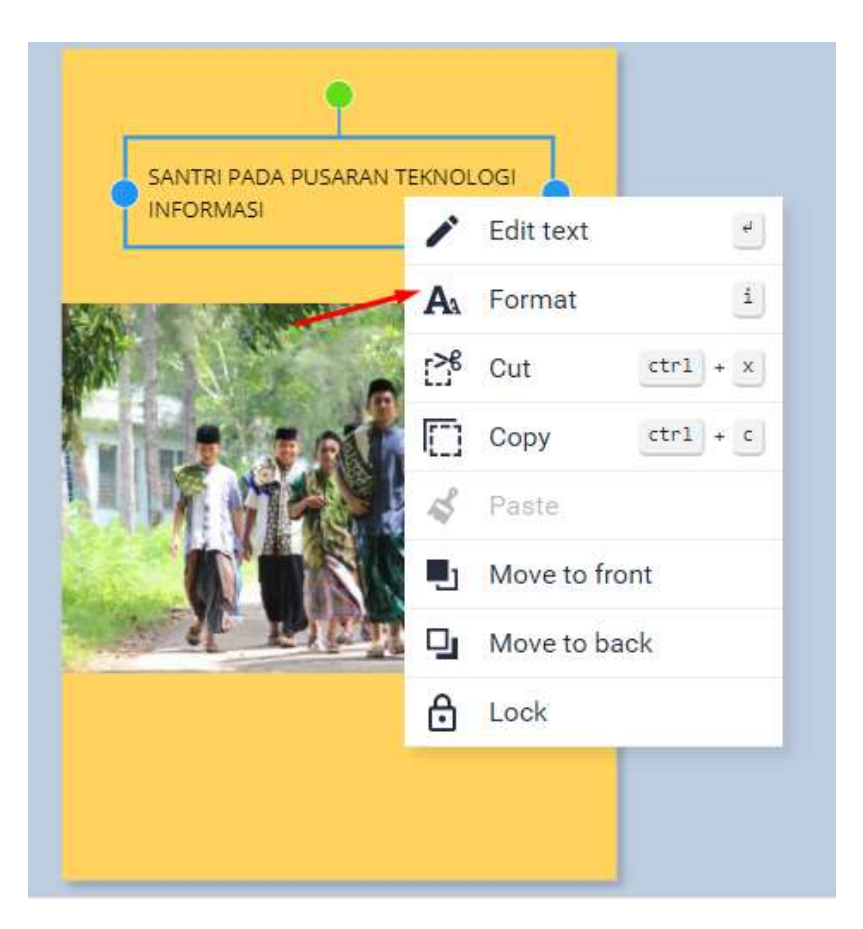

26. Setelah itu muncul sebagai berikut. Silahkan atur ukuran, perataan, style, jenis font, dan warna font.

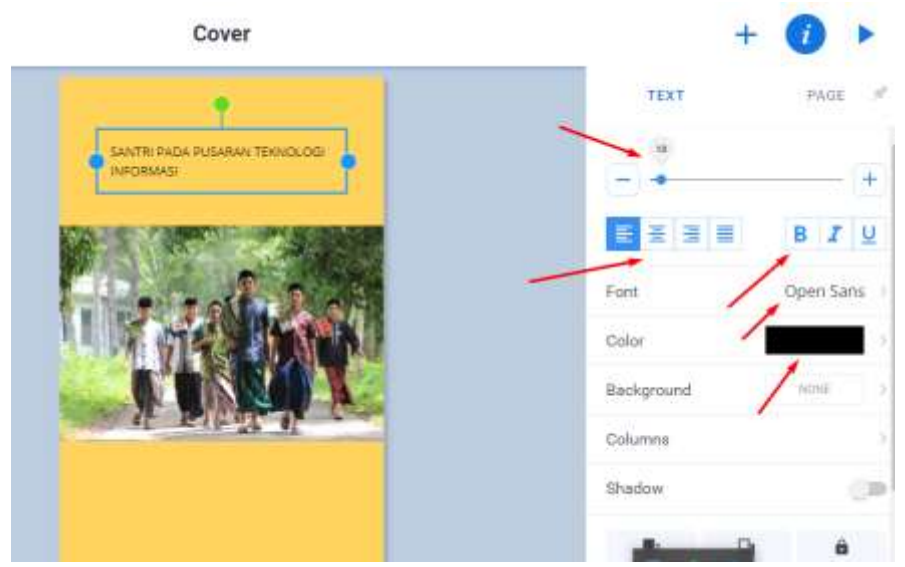

27. Inilah hasil format font yang dilakukan pada contoh ini dan menambah teks untuk mempermanis atau memberipower pada tampilan cover buku online

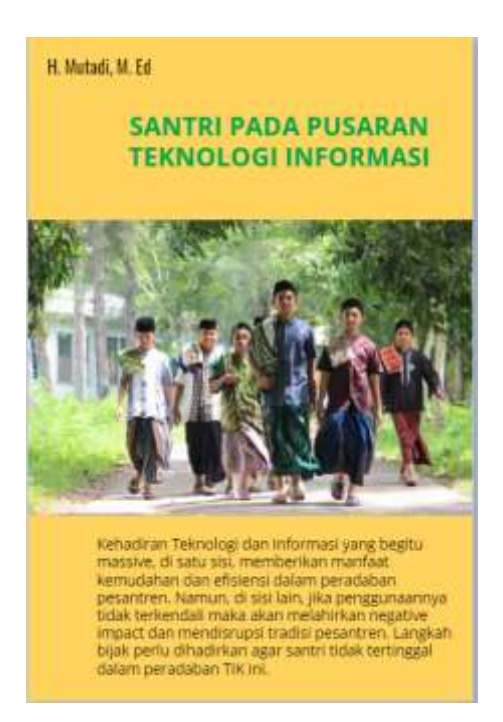

28. Sekarang buatlah halaman ke dua. Cara menambahkan halaman ke dua adalah klik tanda + disebelah kanan halaman buku (Cover) seperti berikut ini

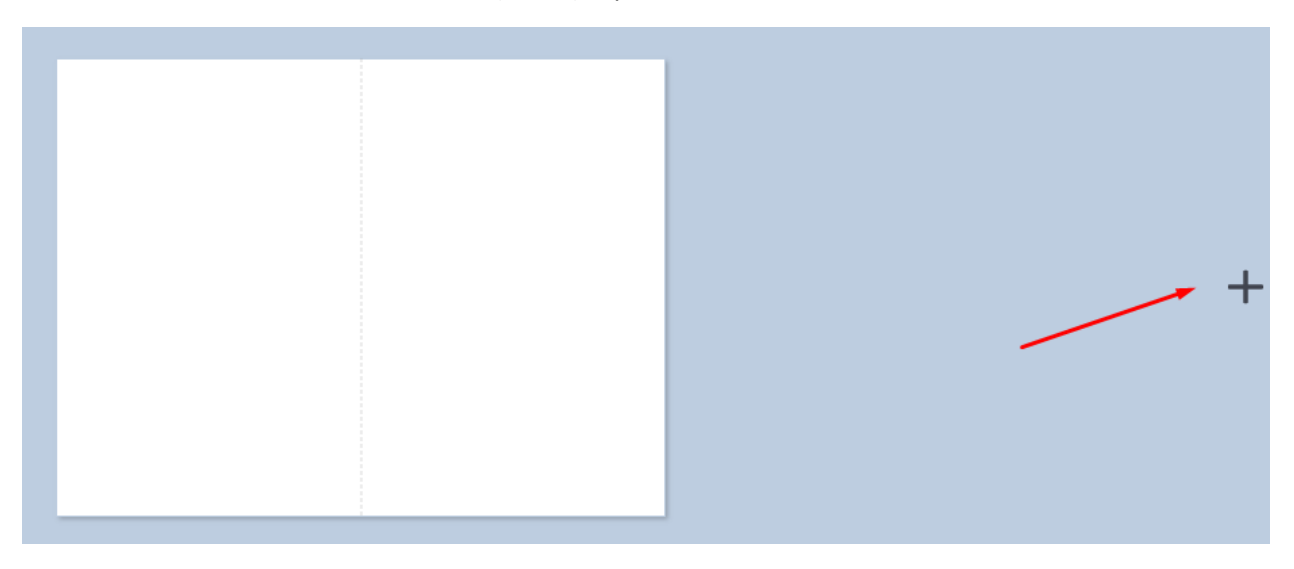

29. Buatlah halaman kedua dengan menambahkan pengetikan huruf Arab dan insert foto. Hasilnya kira-kira seperti berikut ini:

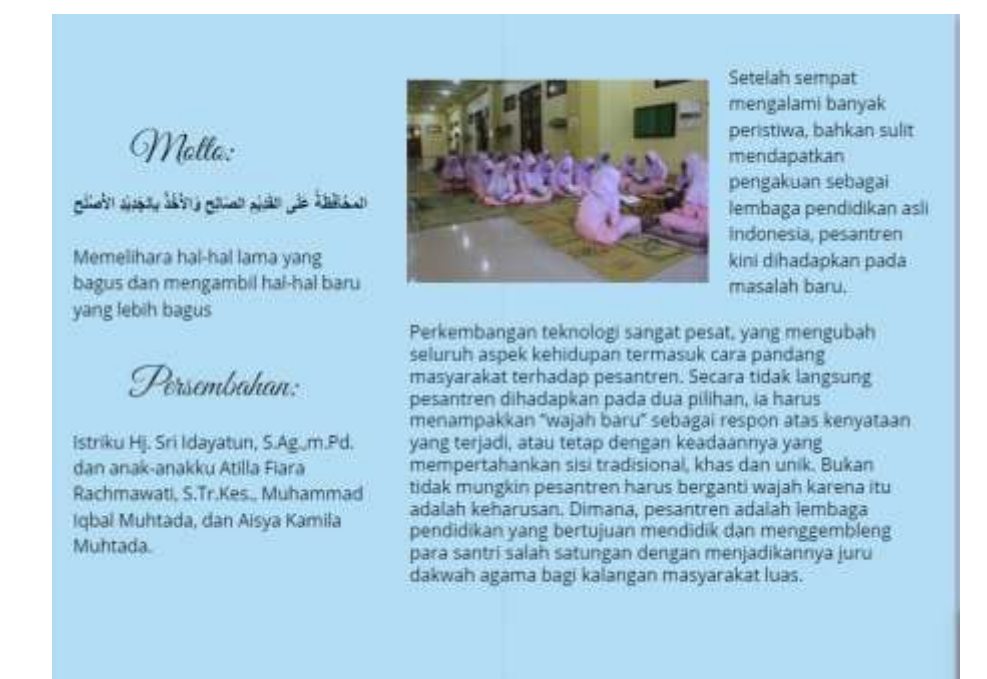

30. Selanjutnya buatlah halaman ketiga dengan meng-embed video. Perama, ketikkan key wordnya di youtube sebagai berikut:

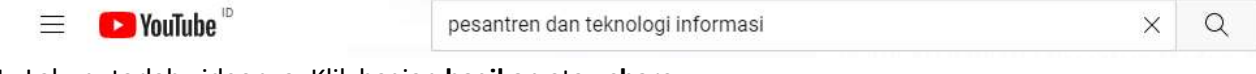

31. Lalu putarlah videonya. Klik bagian **bagikan** atau **share**

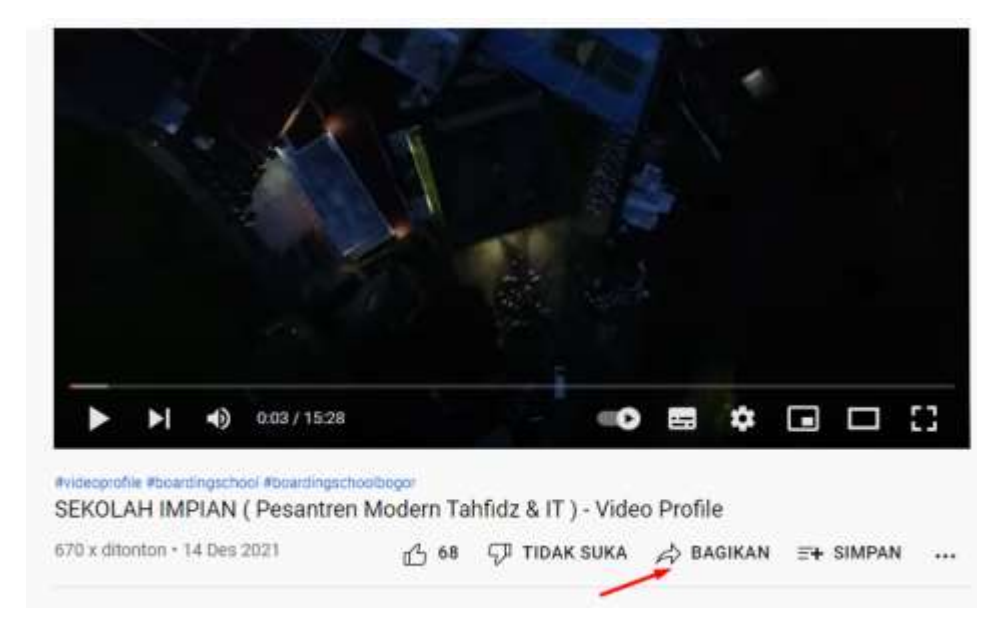

32. Setelah itu pilih embed atau bahasa Indonesia sematkan

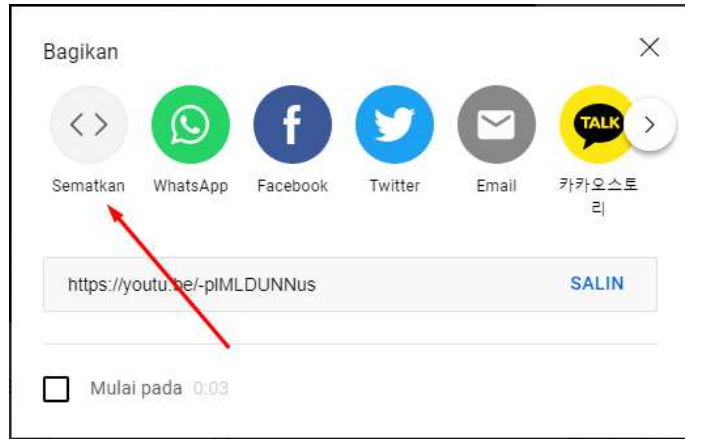

33. Setelah Anda klik sematkan maka akan muncul bahasa HTML sebagai berikut. Bahasa inilah yang nantinya akan kita sematkan di buku online.

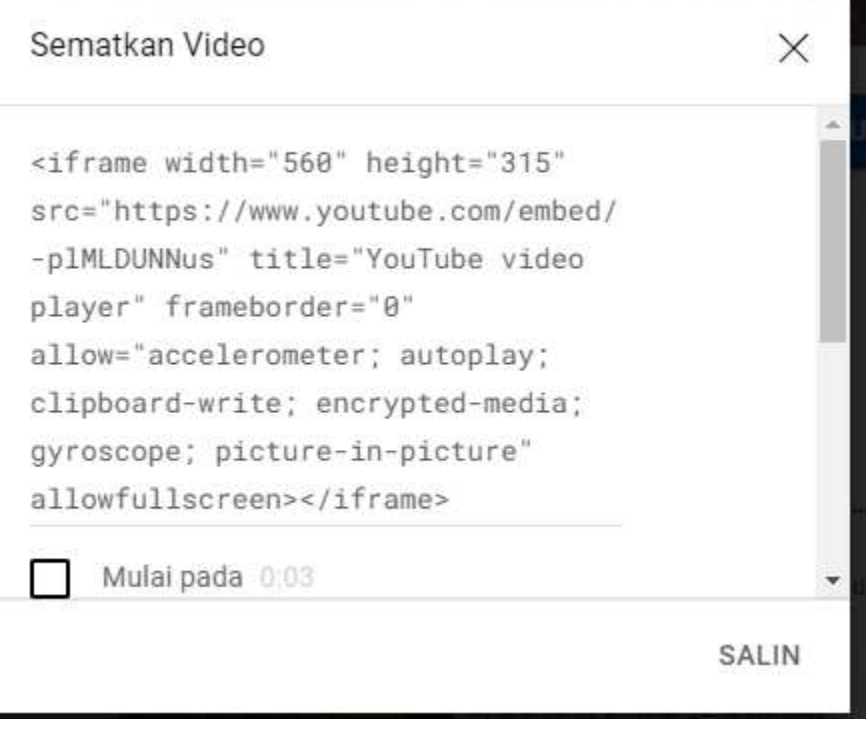

34. Copy semua bahasa HTML tersebut dan simpan secara baik-baik (boleh di Word atau Notepad)

<iframe width="560" height="315" src="https://www.youtube.com/embed/-plMLDUNNus" title="YouTube video player" frameborder="0" allow="accelerometer; autoplay; clipboard-write; encrypted-media; gyroscope; picture-in-picture" allowfullscreen></iframe>

35. Cara menempelkan bahasa HTML ini ke buku online adalah klik **Add an items.** Setelah itu pilih **embed** dan muncul tampilan seperti berikut ini. Pastekan bahasa HTML tersebut ke tempat yang telah disediakan. Kemudian tekan **confirm**

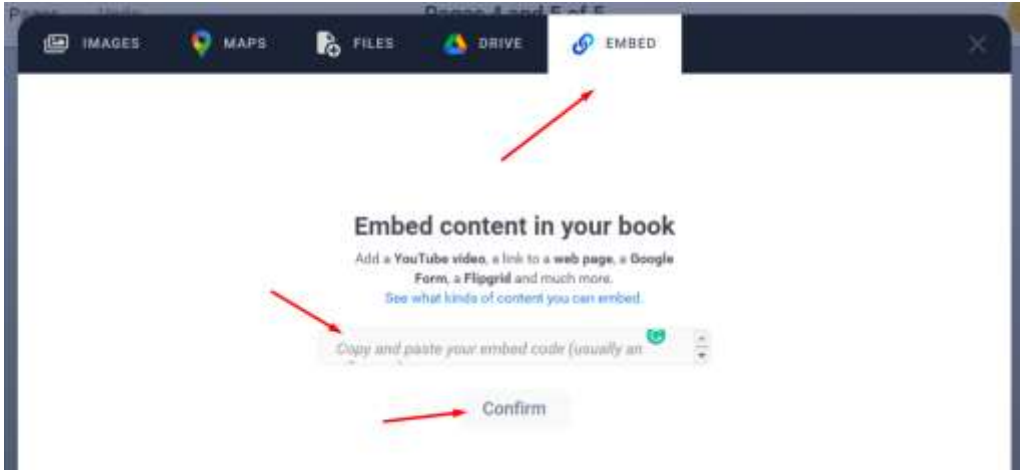

36. Inilah hasil paste embed sebuah video dari youtube

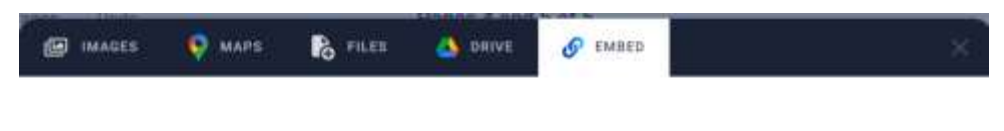

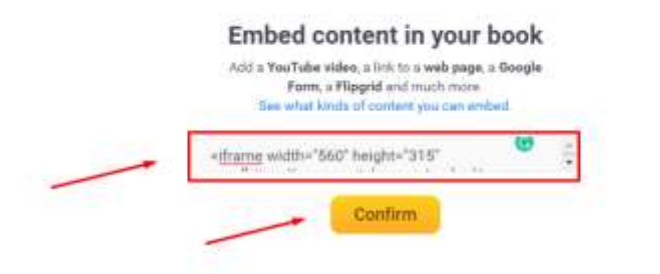

37. Setelah klik Confirm maka Anda diminta apakah video youtube mau ditambahkan. Jika ya silahkan klik Add. Tapi jika tidak silahkan klik Cancel.

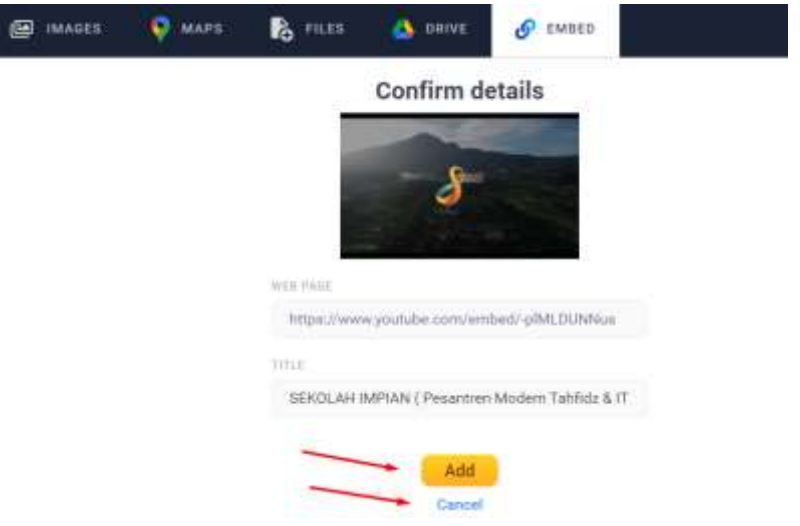

38. Inilah hasil halaman 4 dan 5 dengan menambahkan shape dan embed video youtube ke buku online.

#### Kekhasan dan keunikan pesantren menjadi pertaruhan

Tujuan tersebut tentu harus bersinergi dengan cara yang mestinya dilakukan pesantren dalam mempersiapkan santri kelak setelah kembali ke masyarakat. Sedangkan pada sisi yang lain, kekhasan dan keunikan pesantren menjadi pertaruhan. Jika kemajuan teknologi tidak direspon dengan agresif, maka pesantren akan tertinggal jauh dengan lembaga pendidikan pada umumnya. Inilah yang kemudian menjadi tantangan pesantren abad ini.

Kemampuan pesantren untuk menjawab tantangan ini, pernah dikomentari oleh Nur Cholis Madjid dalam Bilik-bilik Pesantren (Paramadina, 1997). la berpendapat bahwa tantangan arus modernisasi yang berlangsung menjadi tolok ukur seberapa jauh pesantren dapat survive dengan zamannya.

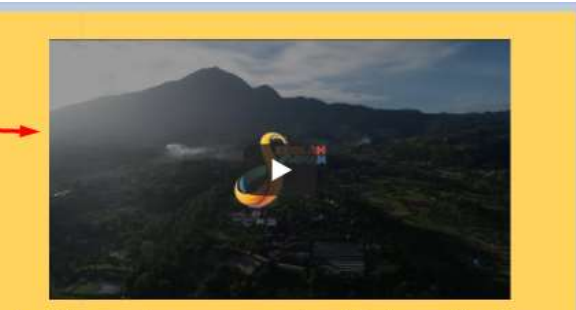

Apabila pesantren mampu menjawab tantangan itu, akan memperoleh kualifikasi sebagai lembaga modern. Lembaga yang masih berpegang teguh dengan tujuan yang utuh tanpa ketinggalan zaman dan kolot. Berbeda dengan era 70-an dimana era Teknologi Informasi dan Komunikasi (TIK) baru bisa diakses oleh kalangan tertentu. TIK kini, telah menjadi bagian gaya hidup sehari-hari banyak orang. Sebut saja sosial media yang telah membagi manusia ke dalam dua dunia: nyata dan maya. Hal ini penting untuk disikapi pesantren mengingat kemajuan tersebut selalu memiliki danpak negatif disamping positif. Seyogiyanya, teknologi haruslah menjadi media transfomasi nilai-nilai positif dalam rangka pengembangan ilmu pengetahuan secara terusmenerus. Termasuk bagi pesantren.

- 39. Silahkan untuk halaman berikutnya buat dengan menambahkan "voice". Siapkan mic clip atau headset untuk melakukan perekaman suara Anda.
- 40. Setelah selesai silahkan buku di share

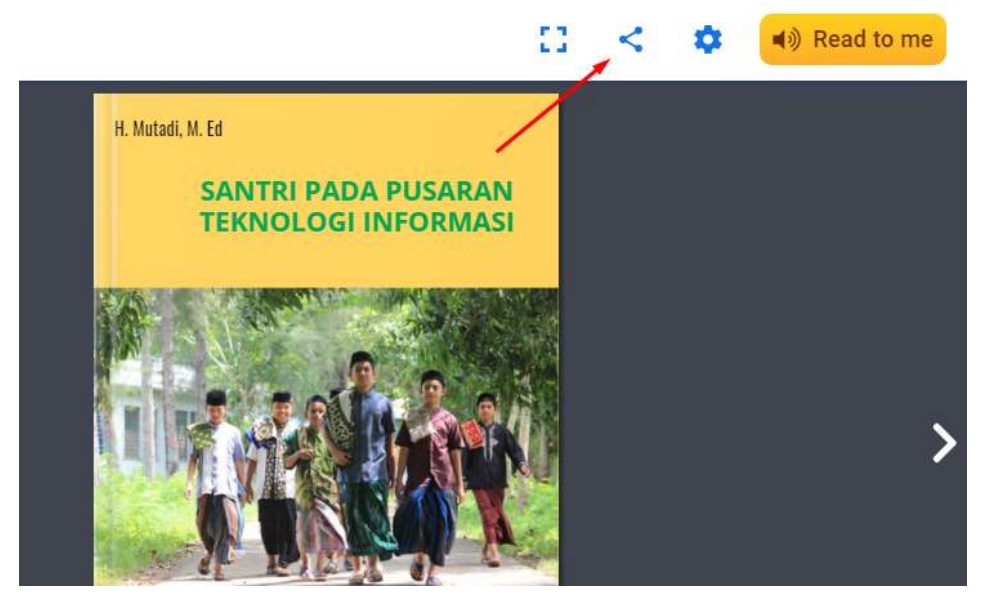

41. Menu share buku online ini terdiri dari:

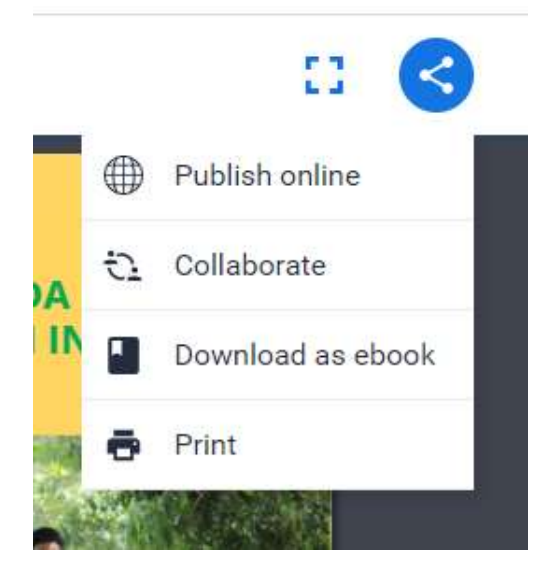

42. Pilih publish online, setelah itu beri judu, deskripsi pilih public dan off. Kemudian akhiri **Publish online**

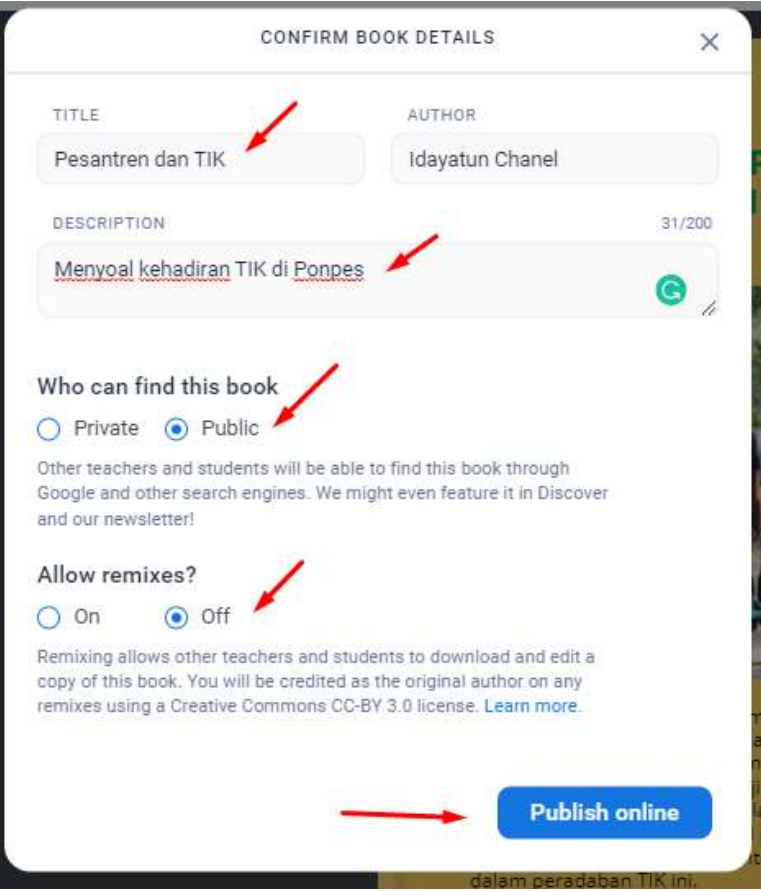

43. Lalu muncul jawaban **your book has been published** dan selanjutnya muncul seperti ini. Silahkan copy link dan simpan URL tersebut.

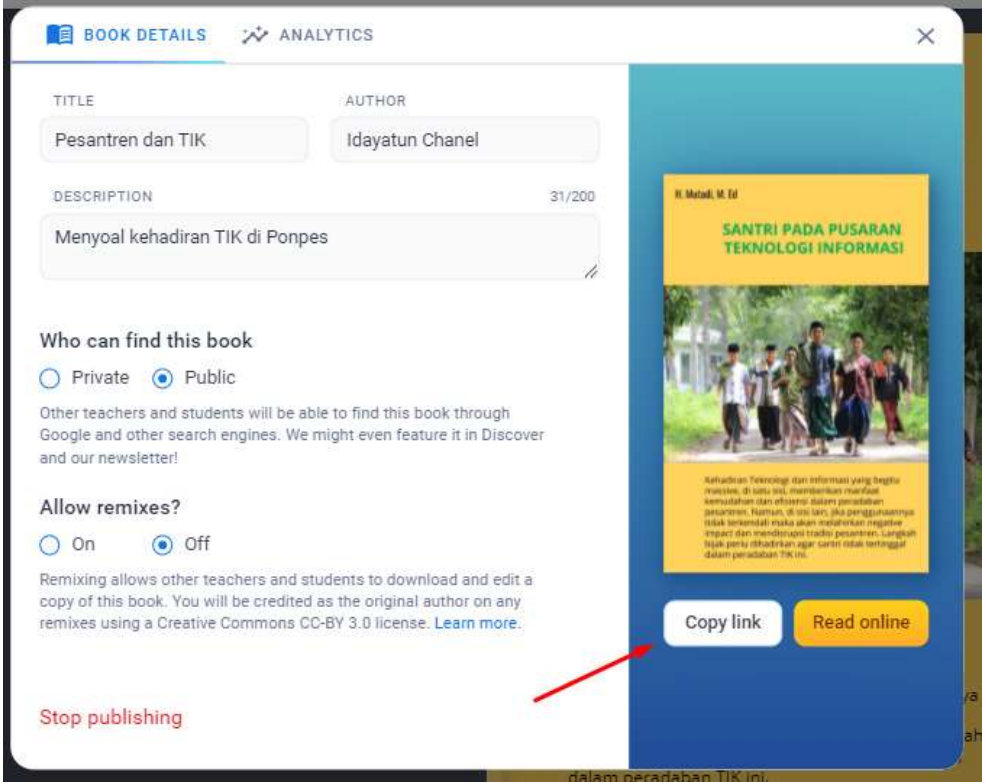

44. Lalu buka Notepad. Pastekan hasil Copy link tersebut ke Notepad (atau Word)

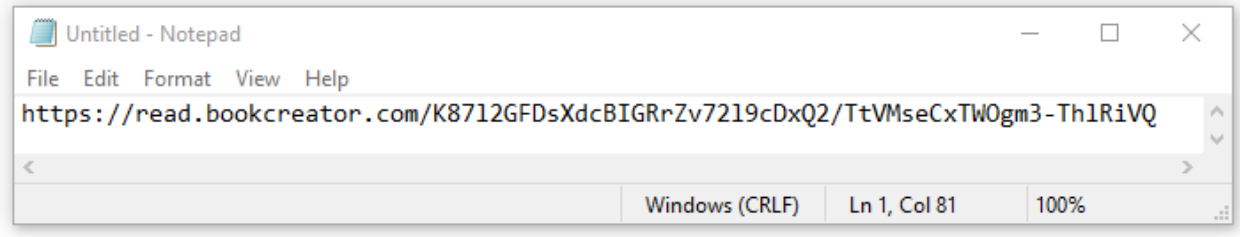

<https://read.bookcreator.com/K87l2GFDsXdcBIGRrZv72l9cDxQ2/TtVMseCxTWOgm3-ThlRiVQ>

Silahkan URL ini share lewat platform sosial media yang ada seperta Whatsapp, telegram dan sebagainya.

45. Inilah link tersebut ketika dibuka di Handphone Android seperti ini. Dan peserta didik atau santri kita tinggal klik **Read now**

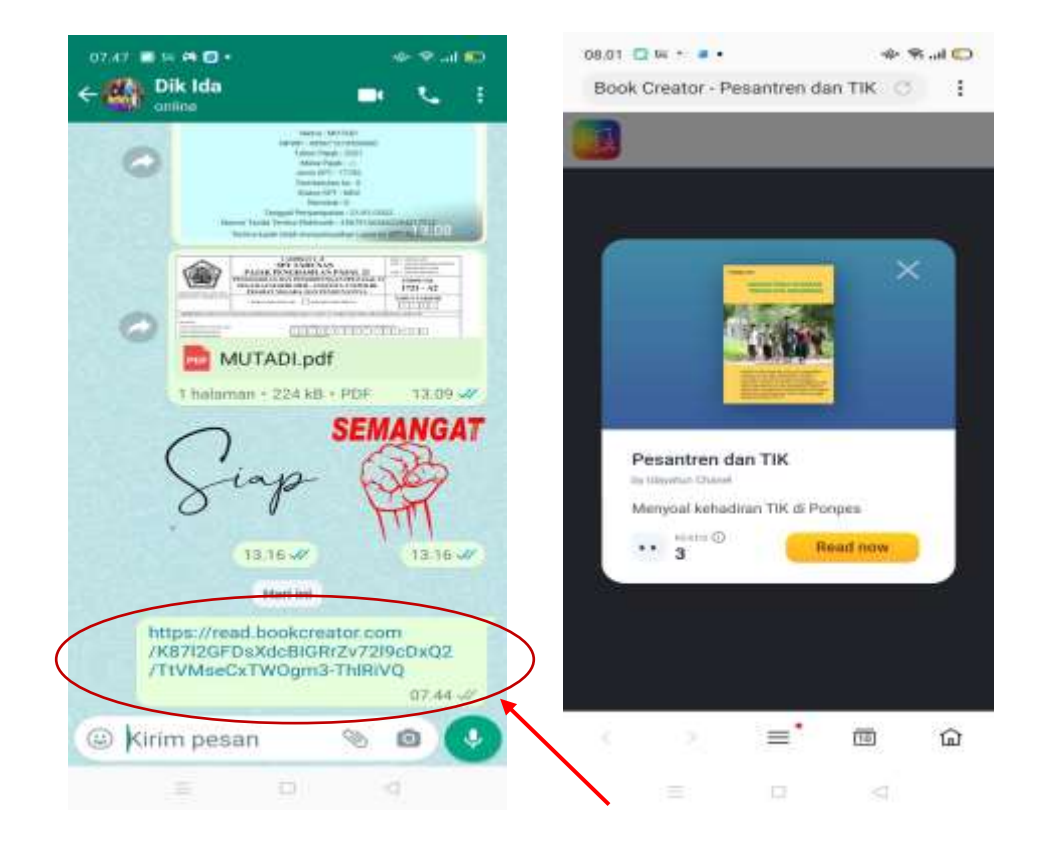

46. Mendownload e-book. Silahkam klik share.

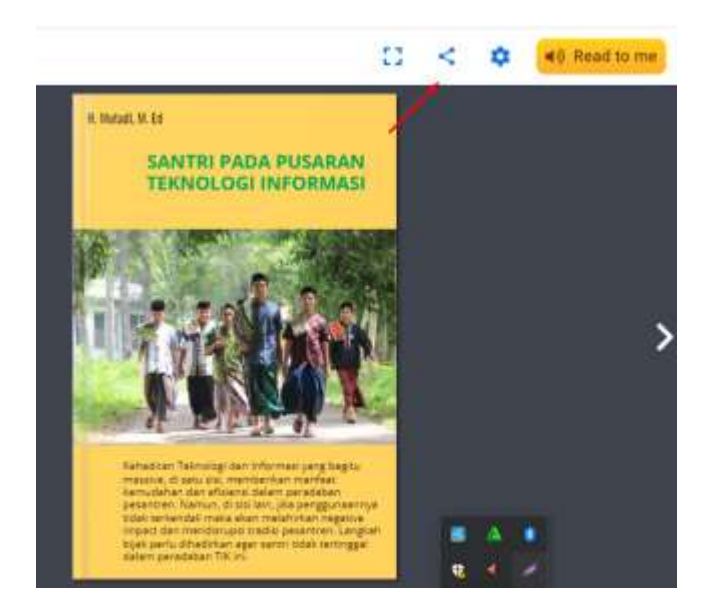

### 47. Kemudian pilih **Print**

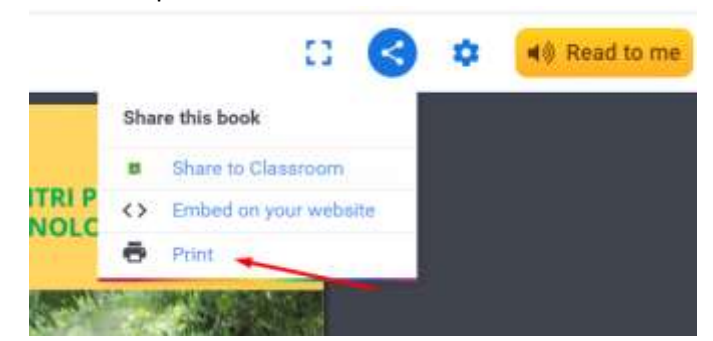

48. Akan tampil seperti ini. Lalu silahkan Anda klik icon download

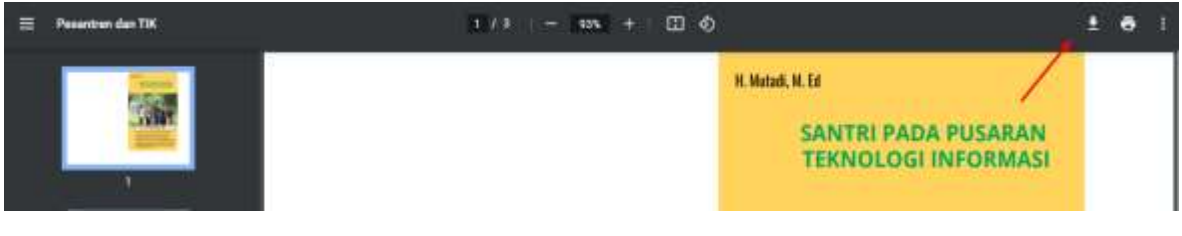

### 49. Inilah hasil downloadnya

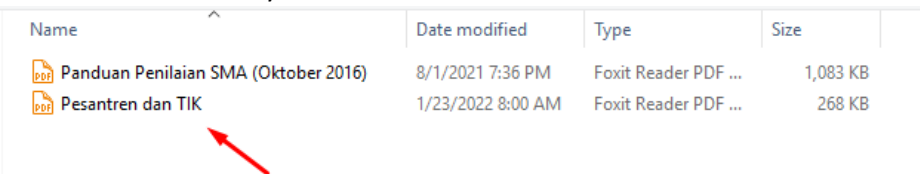

50. Silahkan dibuka. Walaupun dalam bentuk file PDF. Kalau device (laptop dan HP) terkoneksi dengan wifi (internet) maka semuanya bisa jalan apabila di klik.

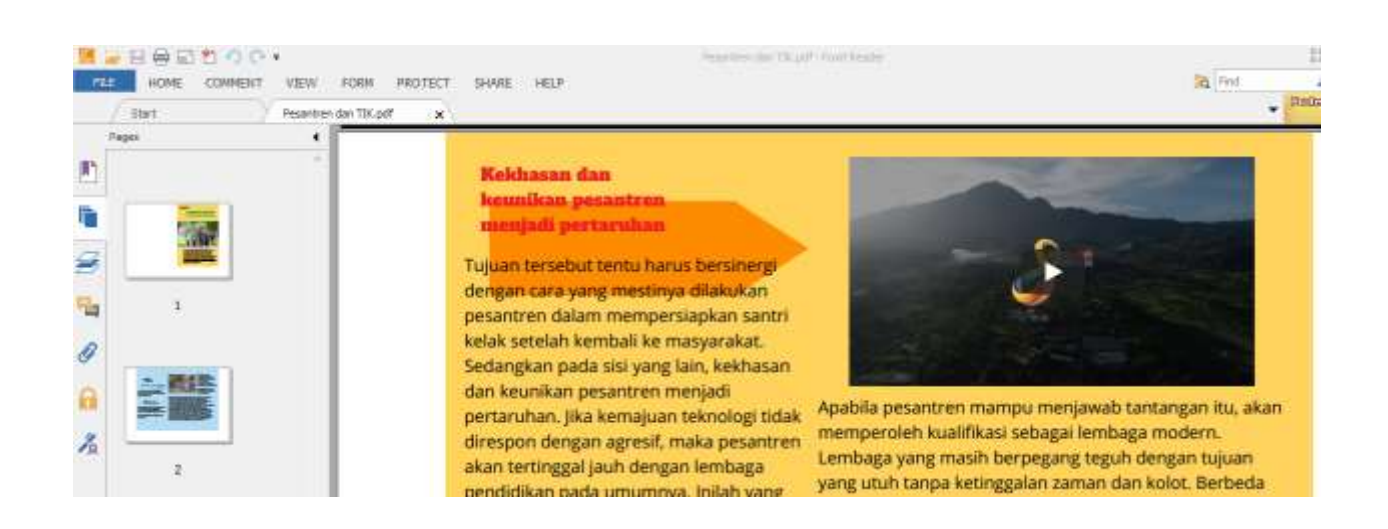